### **Highlight for a Library**

Highlight item holdings at a specific library.

- 1. Choose a library from the **Switch to another library…** box at the top right of the catalog.
- 2. If you are highlighting for a library, the name of that library will appear at the top of the page to the right of the BCCLS logo.

#### **Do a Quick Search**

Run a quick search from the Catalog Home page.

- 1. Type a word or words in the **Quick Library Search** box.
- 2. If you want to limit your search, select an option from the **Limit by** box. For example, if you want to find only eBooks, select the **eBooks** option in the **Limit by** box.
- 3. Click **Go**. Alternatively, you can click **Advanced Search** for more options.

## **Do a Keyword Search**

Search for titles containing specific words.

- 1. Click **Search** on the menu bar, and click **Keyword** in the Search menu.
- 2. Type the text to search for in the **Keyword search for** box.
- 3. If you want to limit your search, select an option from the **Limit by** box. For example, if you want to find only eBooks, select the **eBooks** option in the **Limit by** box.
- 4. If you want to search for your text in a specific field, select the field in the **Search by** box. For example, if you know the title contains the word *Yankee*, enter **Yankee** in the **Keyword Search for** box, and select **Title** in the **Search by** box.
- 5. Click **More Advanced Search Options** to further limit your search by library, date, etc.
- 6. Click **Go** to run your search.

# **Do a Browse Search**

Browse the title, author, subject, or series index.

- 1. Select **Search** on the menu bar, and select **Browse** in the Search menu.
- 2. Select **Title**, **Author**, **Subject**, or **Series** from the **Search for** list.
- 3. Type the first few letters of the title, the author's name, the subject, or the series name in the **that begins with** box.
- 4. Click **Go**.

The search results list displays the browse listings and the number of titles associated with each listing.

- 5. Click **<<Previous 10 Listings** or **Next 10 Listings >>** to see previous or subsequent sections of the index.
- 6. Click a listing to see a list of associated titles.

### **Work with Search Results**

You can do the following actions from the search results list:

- Click a Sort option at the top or bottom of the page to sort your results.
- Click a page number or the arrow at the top or bottom of the page to move through the list.
- Click **Availability** to see availability information.
- Click **Full Display** to see detailed information.
- Click **Add to My List** to add the title to a list that you can save, print, or send by email.
- Click **Place Request** to request that the library obtain and hold the title for you to check out.

# **Request a Title**

Request a title listed in your search results.

1. Search for the title you want to request.

2. Select the title in the search results, and click **Place Request**.

Alternatively, to request a specific volume or edition of a title, click **Availability**, and then  $click$  on the  $\blacktriangleright$  symbol to the left of the call number of the item you would like to request.

The log-in form appears.

**\*\*Please note that you need your password (previously your PIN) to request materials.** 

**If you do not know your password, you can get a new password by visiting any BCCLS library with your library card.**

3. Type your library card number (without spaces) or user name and password in the appropriate boxes, and click **Log in**.

The request form appears.

- 4. Select the name of the library where you want to pick up the item in the **Pickup Library** box.
- 5. If you want to activate your request at a future time, type the date in the **Activation Date** box. The request will be activated immediately if you do not change the activation date.
- 6. Click **Submit Request**.

If you are requesting a specific volume or edition of a title, a message may ask you to confirm that you want this specific copy. If you are requesting a specific volume or edition of the title, click **This item only**. If you do not need a specific volume or edition of the title you are requesting, click **First available copy**.

**\*\*Please note that you will need to present the card used to place the request when you pick up the requested materials.** 

#### **\*\*There is a limit of 25 total requests/holds at any given time.**

- 7. A confirmation of your request should appear.
- 8. Please be sure to log out of your account if you are using a public computer.

Click **Log Out** at the side of the page or on the My Account menu to log out of your account.

#### **Check and Update Your Account**

Follow these steps to check your account and update your personal information.

- 1. Click **My Account** on the menu bar, and click **My Record** on the My Account menu.
- 2. Log in if necessary.

The **My Record** page appears, and the side of the page displays a summary of your account information.

- 3. Click **Contact Information** to display your personal information.
- 4. Type or select the new information in the appropriate boxes.
- 5. Click **Submit Change Request** to submit the new information to the library.
- 6. Click **Log Out** at the side of the page or on the My Account menu to log out of your account.

#### **Renew Items Out**

Follow these steps to renew the items you have checked out.

- 1. Click **My Account** on the menu bar, and click **Items Out** on the My Account menu.
- 2. Log in if necessary.

The Items Out list displays information about the items you have currently checked out.

- 3. To renew one or more items do the following actions:
	- Select the check box by the title for each item that you want to renew, and click **Renew selected items**. (If an item cannot be renewed, there is no check box for the item.)
	- Click **Renew all items** to renew all the items.

A message tells you which items have been renewed, and whether any renewals have been blocked.

4. Click **Log Out** at the side of the page or on the My Account menu to log out of your account.

#### **View and Manage Your Requests**

Follow these steps to view, suspend, or reactivate your requests.

- 1. Click **My Account** on the menu bar, and click **Requests** on the My Account menu.
- 2. Log in if necessary.

The list of your current requests is displayed.

- 3. Select the check box by the title for each request that you want to suspend or reactivate.
- 4. Click **Suspend/Reactivate Selected Requests**, or click **Suspend/Reactivate All Requests** to suspend or reactivate all your requests.
- 5. The **Suspend/Reactivate Hold Requests** dialog box appears.
- 6. Type the date when suspended requests should be reactivated or type today's date to reactivate an inactive request.
- 7. Click **Submit**.
- 8. To cancel one or more requests, do one of the following actions:
	- Select the check box by the title for each request that you want to cancel, and click **Cancel Selected**.
	- Click **Cancel All** to cancel all your requests.
- 9. Click **Log Out** at the side of the page or on the My Account menu to log out of your account.

#### **Questions?**

Please contact your library for additional assistance.

You can find contact information for any BCCLS library by using the "Find a Library" box on the left side of the BCCLS home page:

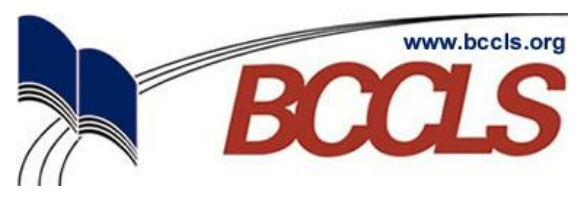

*Connect with your library… Connect with the world…*

# **Welcome to the New BCCLS Catalog!**

# *Your Quick User's Guide*

Learn how to:

- Search the Catalog
- Request Items
- Check Your Account Online
- Renew Items Online
- and more…

**You can start your search from the BCCLS home page here:**

#### **www.bccls.org**

**…or you can access the new catalog directly by going to:**

**catalog.bccls.org**